## GoSafe User Guide

# How to Update/Change Student Dismissal

1. Login to ParentVue

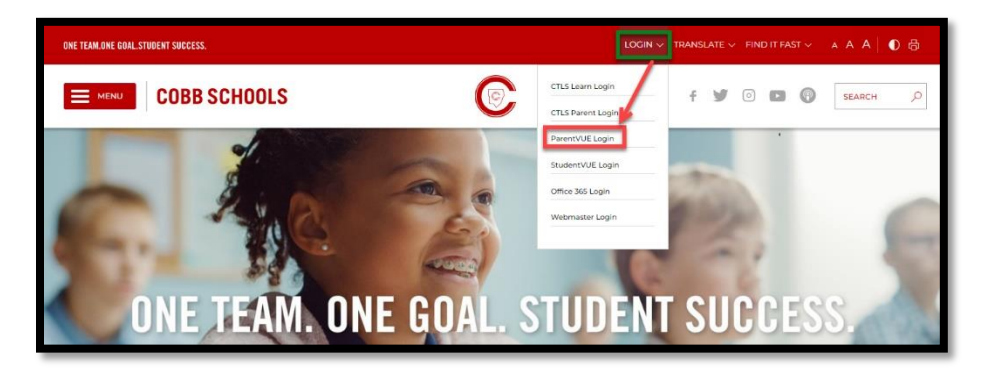

2. Enter ParentVue User Name and Password

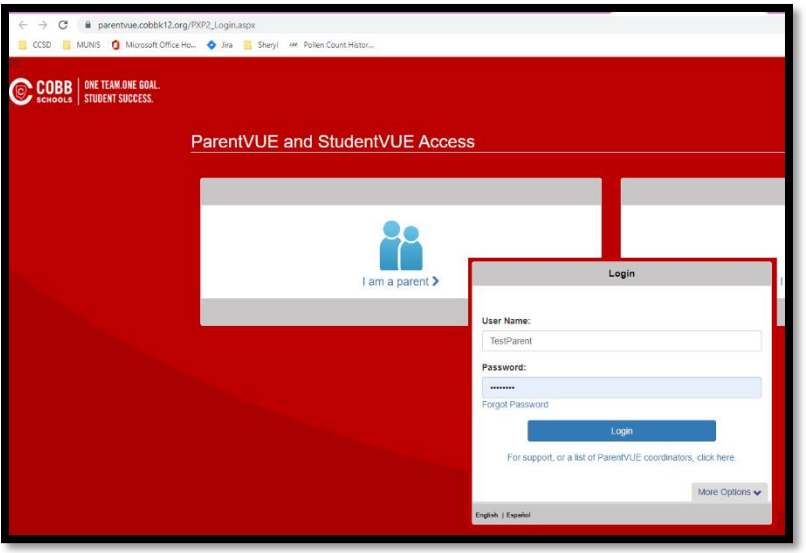

3. Select Change My Information → Student Information

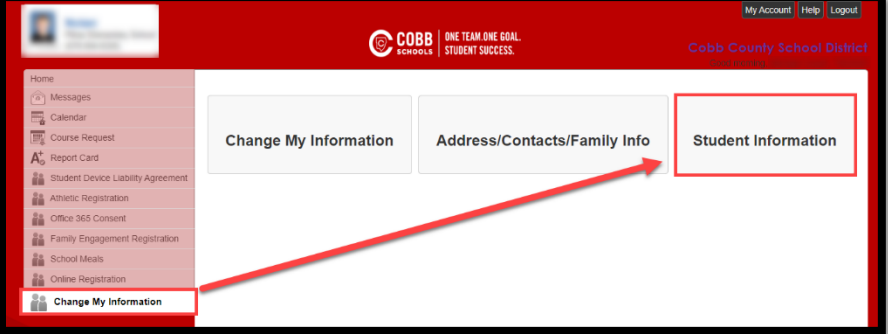

4. Select the View/Change Dismissal Icon

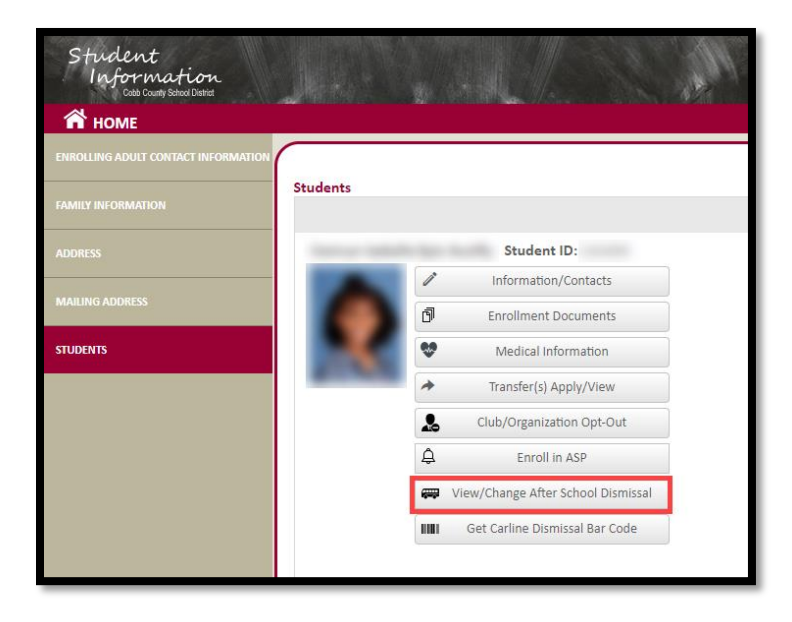

5. Dismissal View/Change screen allows the enrolling adult to view Today's Schedule, Today's Dismissal Status, and Transportation Changes History. The enrolling adult is also able to change Temporary Dismissal, Default Transportation Mode and Emergency Transportation Mode. Once dismissal has begun for the day, Today's Dismissal Status will indicate when the student is in the Get Set and Go positions. 'N/A' or a blank field indicates the student has not yet been released for dismissal.

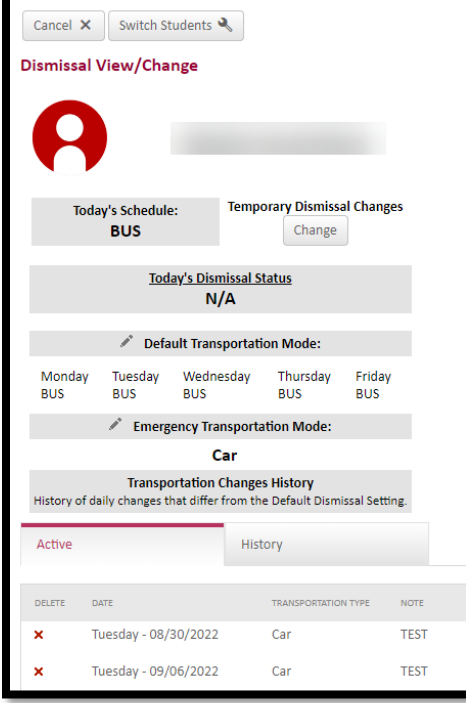

#### \*\*Please note Same Day Changes must be submitted 40 minutes before Dismissal.\*\*

## Temporary Dismissal Changes

6. To make temporary dismissal changes (i.e. modify same day dismissal type, a future day or a series of days), click on the 'Change' button to enter transportation updates. Click 'Save'. Temporary Dismissal Changes are used to change the dismissal type for a specific date or for recurring dismissal (i.e. short term change for a weekly Club). For a long term change, the Default Transportation Mode should be updated.

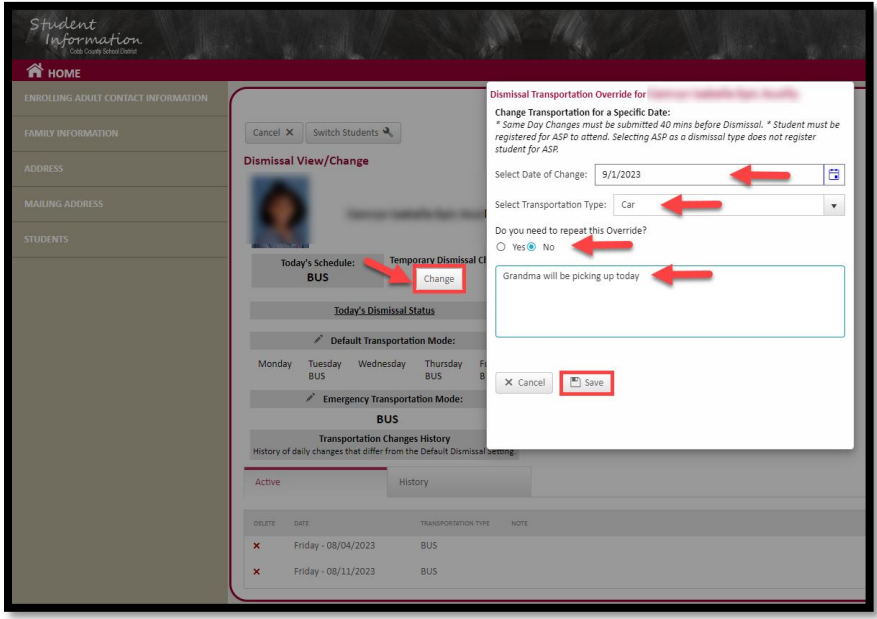

#### *Note on Dismissal Types*

Dismissal types are shown in the screenshot below. 'Off Campus Care' programs (i.e. Primrose, Dae Han, etc.) are programs that pick your child up from school and transport them to their facility. The CLUB dismissal type should be selected for On Campus clubs (i.e. Kids Chess, Tennis Club, Art Club, etc.). During the selection process, you will be able to designate where your child will be dismissed from Club (CLUB-ASP or CLUB-Car). The Club dismissal type is only available for Temporary dismissals.

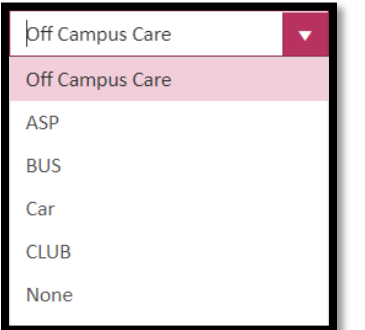

### Default Transportation Mode Changes

7. To make changes to the student's default transportation mode, select the pencil icon adjacent to 'Default Transportation Mode', select the daily transportation mode from the drop down menu, and click 'Save'. Default Transportation Mode can be changed as often as required by parent.

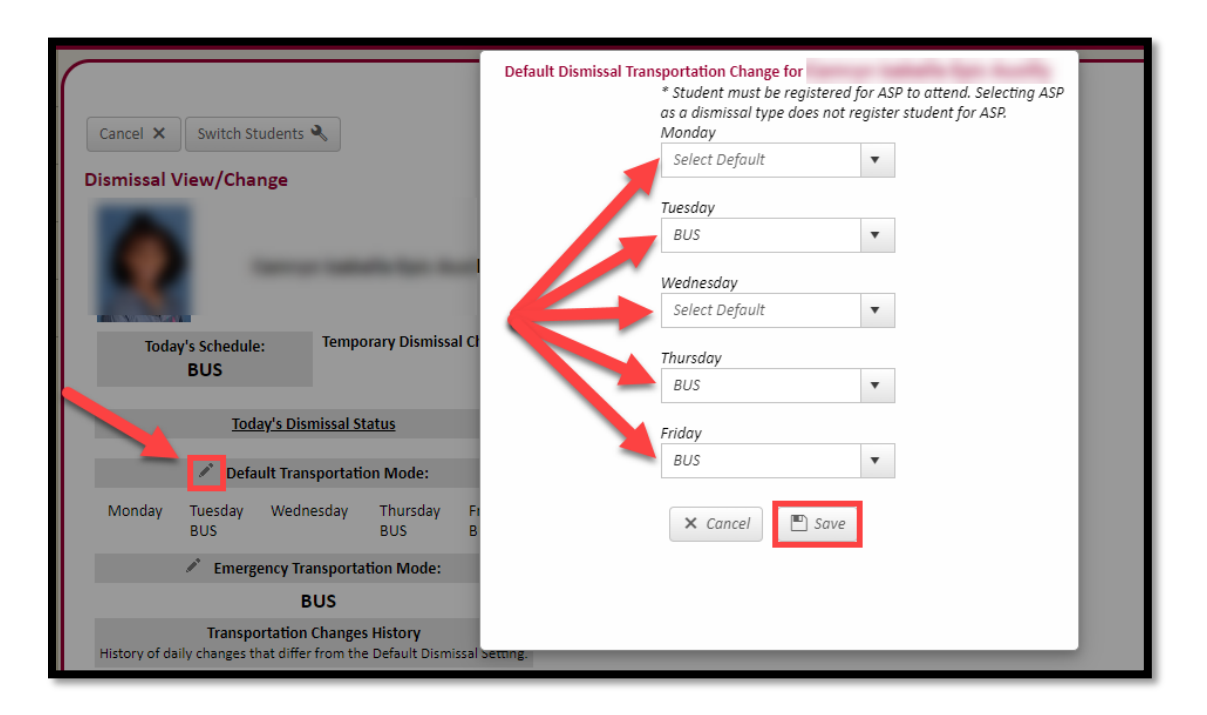

### Emergency Transportation Mode Changes

8. To make changes to the student's emergency transportation mode, select the pencil icon adjacent to 'Emergency Transportation Mode', select the emergency transportation mode from the drop down menu, and click 'Save'. Emergency Transportation Modes include BUS, CAR, WALKER & NONE only.

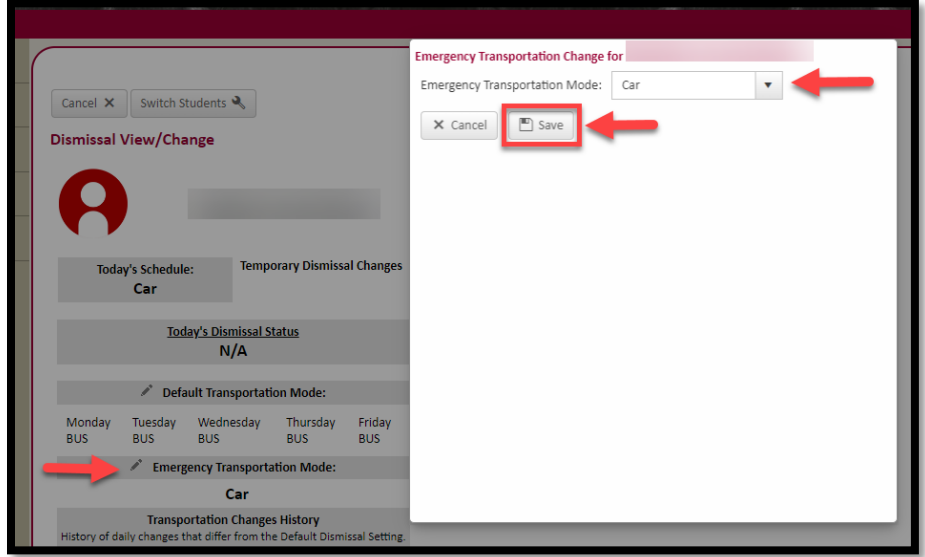

## Dismissal Bar Code

9. Click on Get Dismissal Bar Code icon to view bar code or share bar code. By sharing this bar code, the Enrolling Adult actively gives Release To permission to another adult.

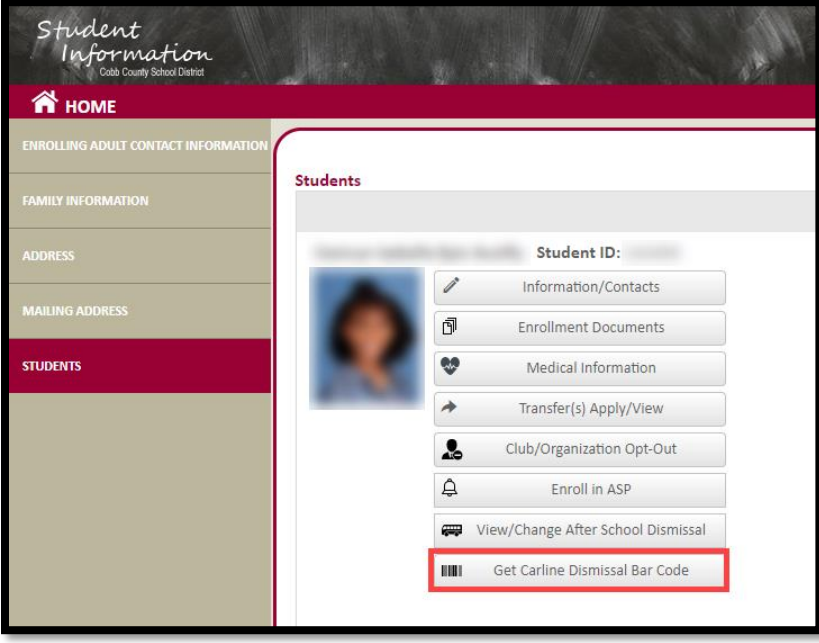